# 用於SAML SSO的AD FS 2.0版設定配置示例

# 目錄

簡介 必要條件 需求 採用元件 設定 下載AD FS 2.0版身份提供程式(IdP)後設資料 下載合作伺服器(SP)後設資料 CUCM IM和狀態服務 Unity Connection Cisco Prime Collaboration Provisioning 將CUCM新增為信賴方信任 將CUCM IM和線上狀態新增為信賴方信任 將UCXN新增為信賴方信任 將Cisco Prime合作調配新增為信賴方信任 驗證 疑難排解

# 簡介

本文說明如何配置Active Directory聯合身份驗證服務(AD FS)版本2.0,以便為思科合作產品(如 Cisco Unified Communications Manager(CUCM)、Cisco Unity Connection(UCXN)、CUCM IM and Presence和Cisco Prime Collaboration)啟用安全斷言標籤語言(SAML)單一登入(SSO)。

# 必要條件

# 需求

必須安裝和測試AD FS 2.0版。

注意:本安裝指南基於實驗室設定,假設AD FS 2.0版僅用於帶有Cisco Collaboration產品的 SAML SSO。如果其他業務關鍵型應用程式使用它,則必須根據官方Microsoft文檔進行必要 的自定義。

### 採用元件

本文中的資訊係根據以下軟體和硬體版本 ·

- AD  $FS$ 版本 $2.0$
- Microsoft Internet Explorer 10
- CUCM版本 $10.5$
- Cisco IM和狀態伺服器版本10.5
- $\cdot$  UCXN版本10.5
- Cisco Prime合作布建10.5

本文中的資訊是根據特定實驗室環境內的裝置所建立。文中使用到的所有裝置皆從已清除(預設 )的組態來啟動。如果您的網路正在作用,請確保您已瞭解任何指令可能造成的影響。

# 設定

### 下載AD FS 2.0版身份提供程式(IdP)後設資料

若要下載IdP後設資料,請在瀏覽器上運行此連結:https://<ADFS的 FQDN>/FederationMetadata/2007-06/FederationMetadata.xml。

### 下載合作伺服器(SP)後設資料

#### CUCM IM和狀態服務

開啟Web瀏覽器,以管理員身份登入CUCM,然後導航至System > SAML Single Sign On。

#### Unity Connection

開啟Web瀏覽器,以管理員身份登入UCXN,然後導航至**系統設定>SAML單一登入**。

#### Cisco Prime Collaboration Provisioning

開啟Web瀏覽器,以globaladmin身份登入到Prime Collaboration Assurance,然後導航到 Administration > System Setup > Single Sign On。

#### 將CUCM新增為信賴方信任

1. 登入到AD FS伺服器並從Microsoft Windows程式選單啟動AD FS版本2.0。

2. 選擇新增信賴方信任。

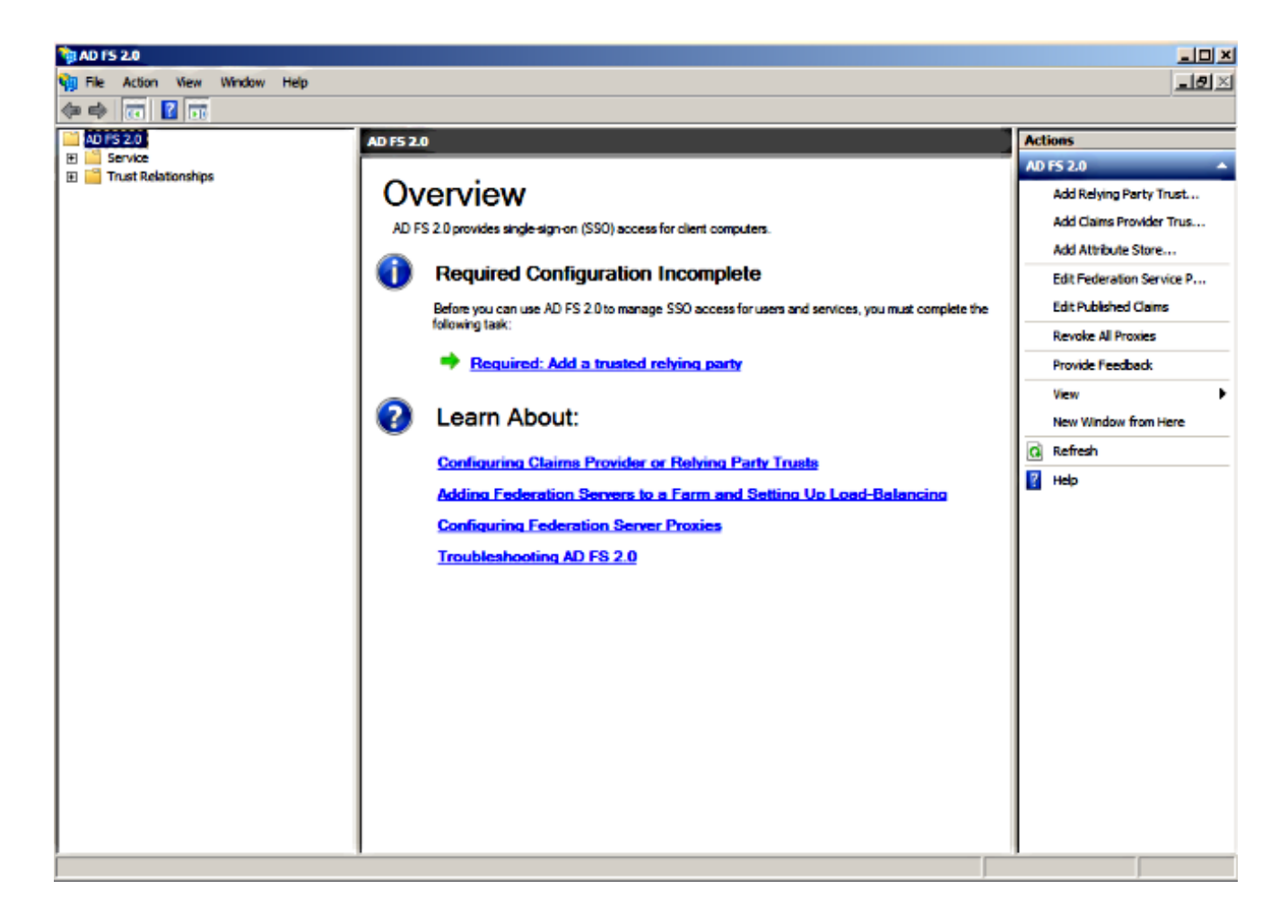

3. 按一下「Start」。

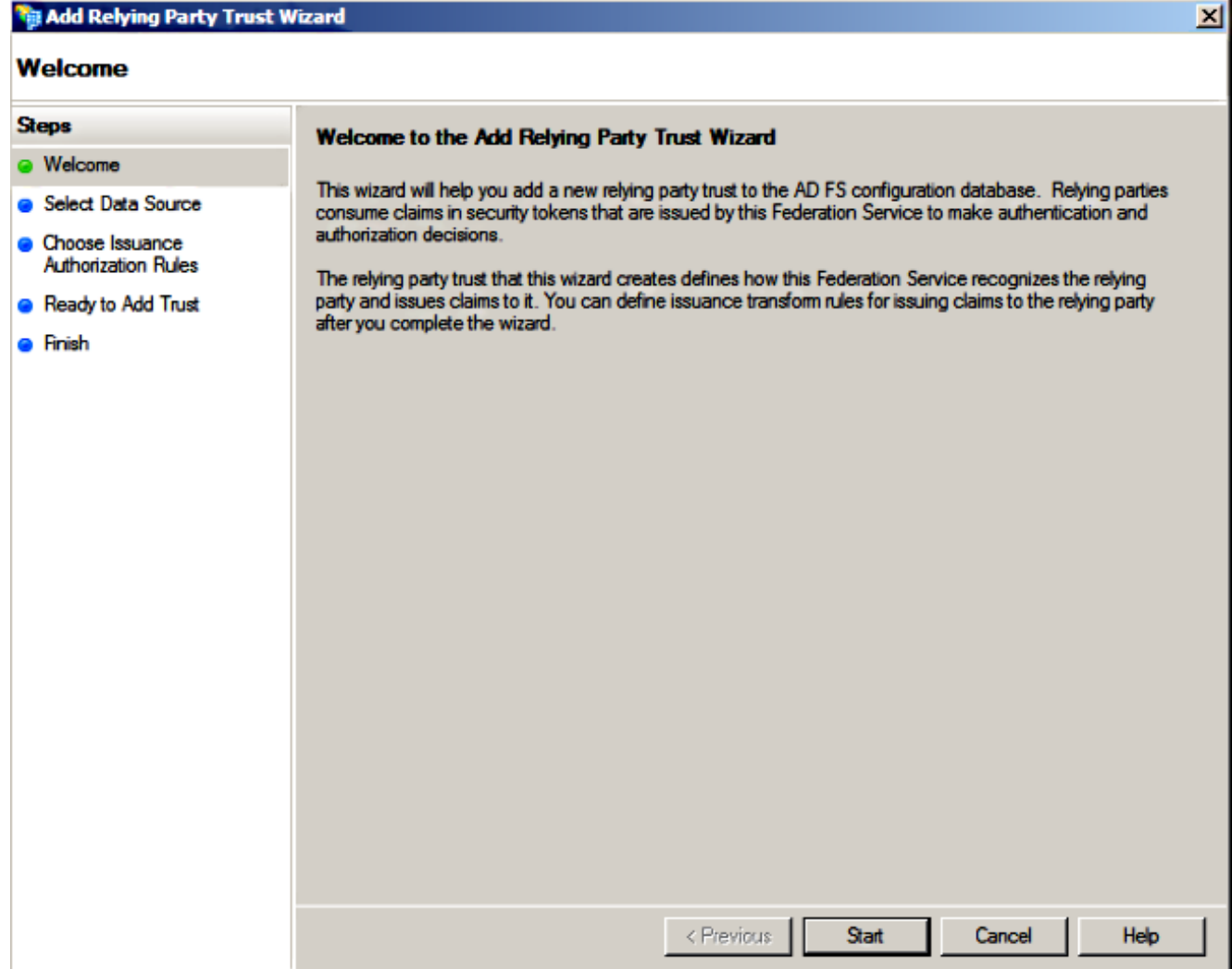

4. 選擇Import data about the relisting party from a file選項,選擇之前從CUCM下載的 SPMetadata\_CUCM.xml後設資料檔案,然後按一下Next。

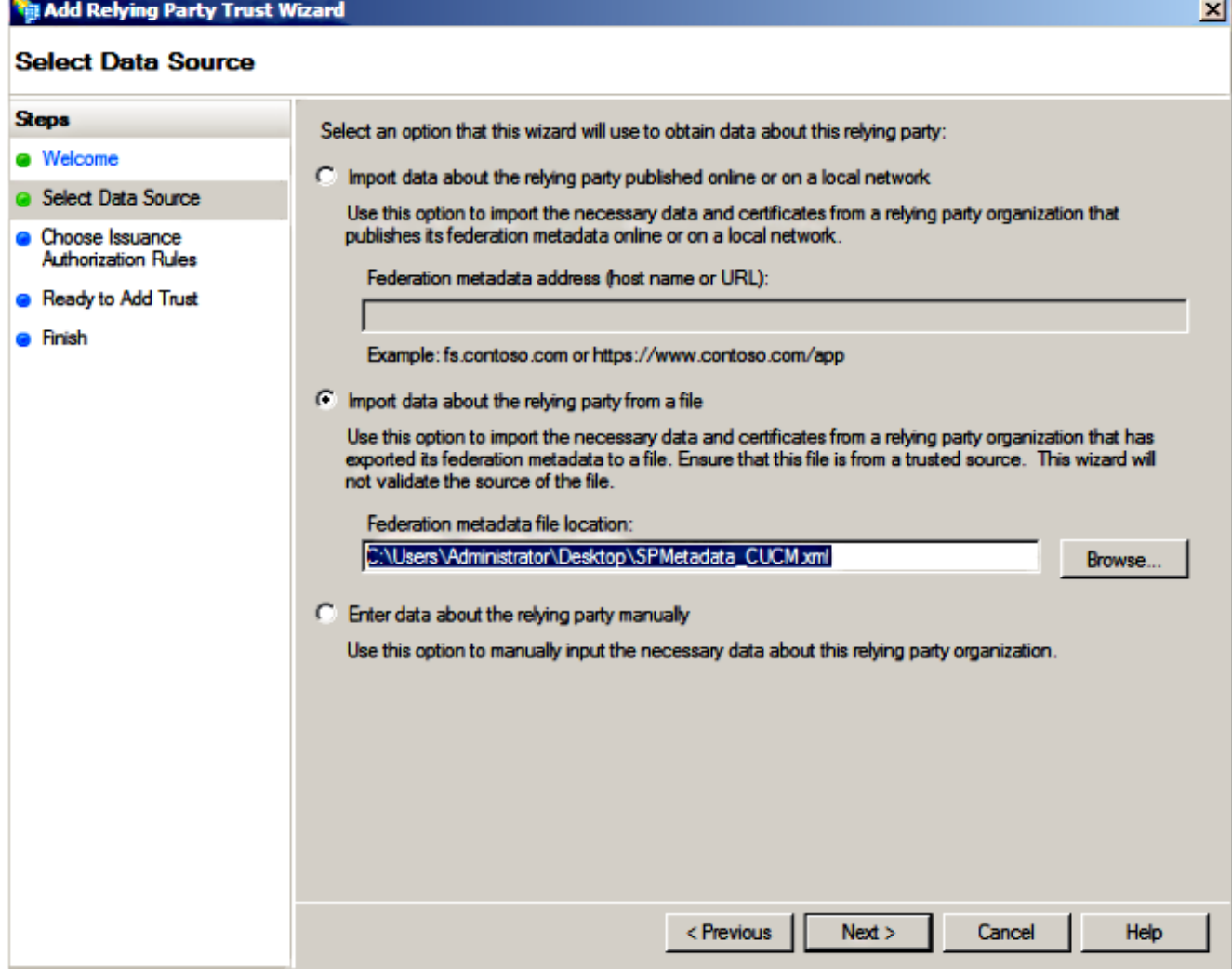

5. 輸入顯示名稱,然後按一下下一步。

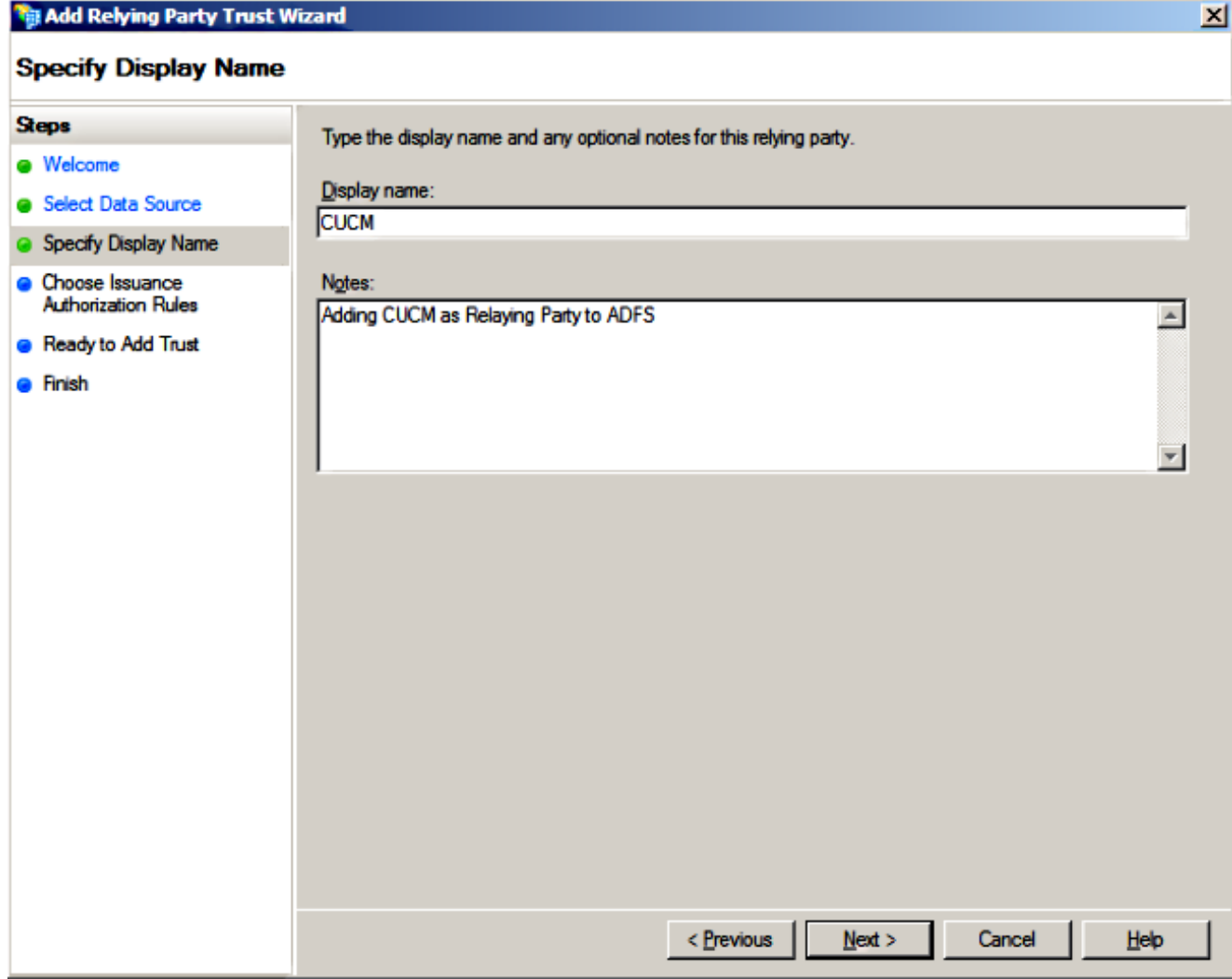

6. 選擇允許所有使用者訪問此信賴方,然後按一下下一步。

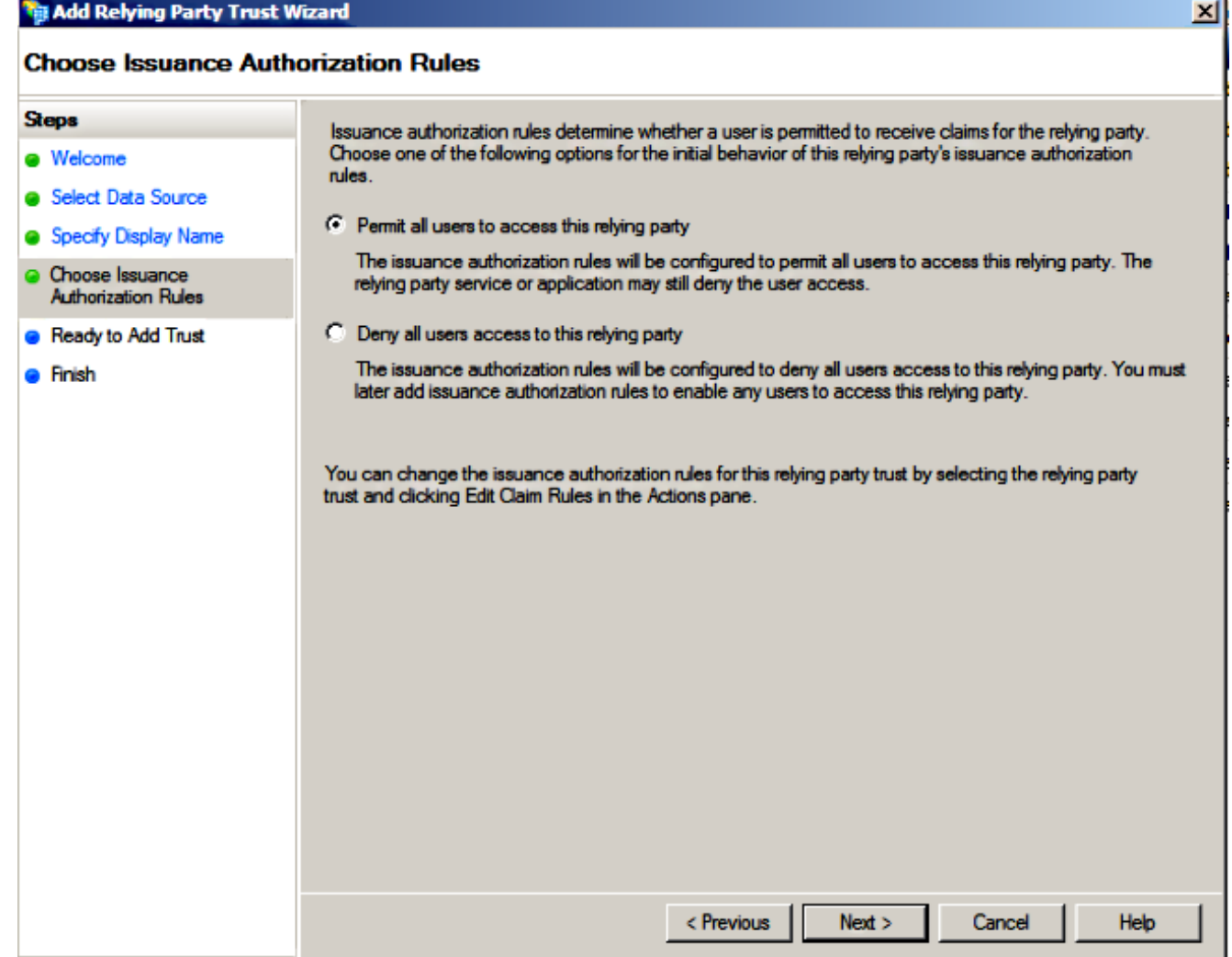

7. 選擇嚮導關閉時為信賴方信任開啟「編輯宣告規則」對話方塊,然後單擊「關閉」。

### Add Relying Party Trust Wizard

#### **Finish**

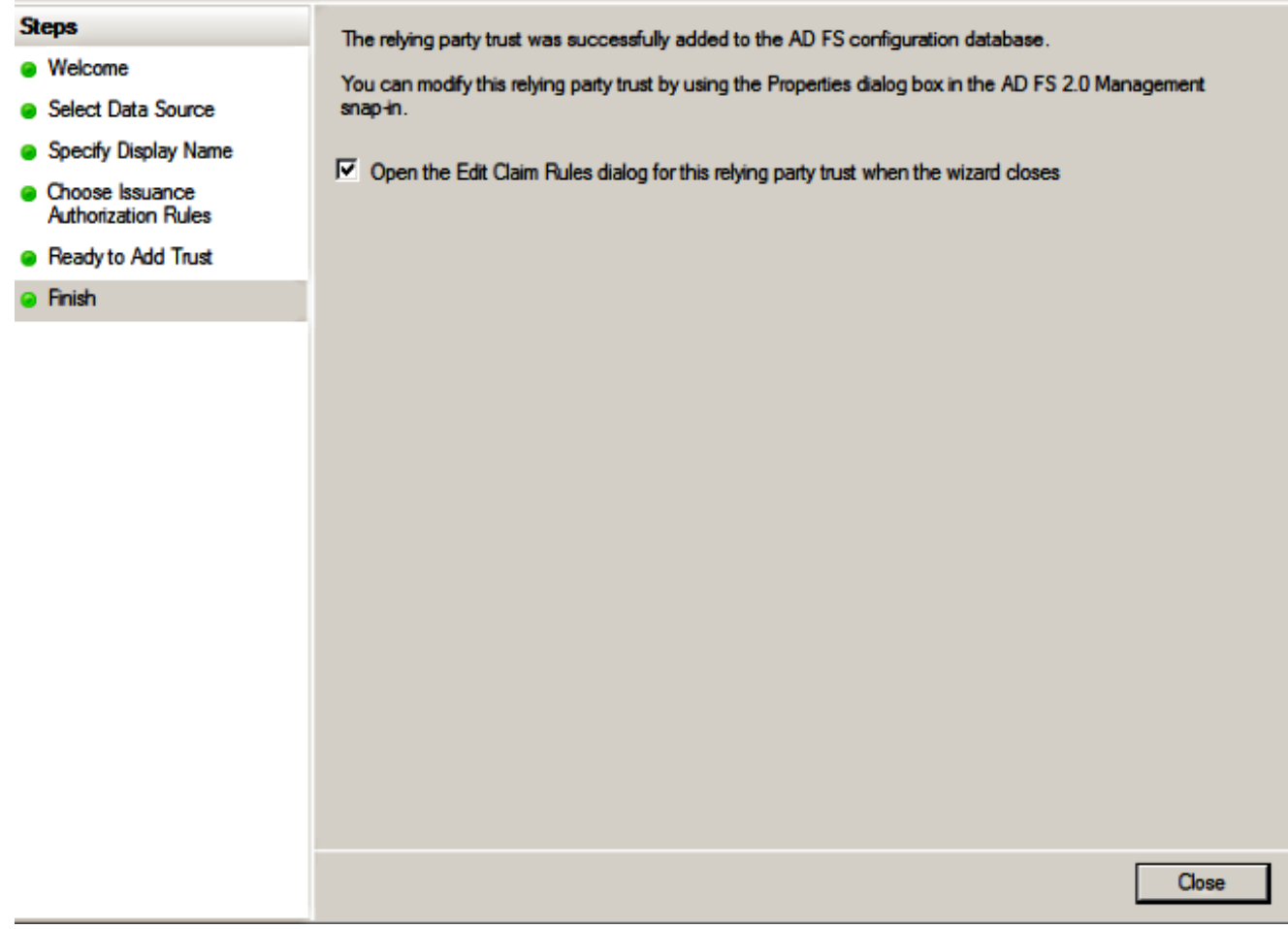

8. 按一下「Add Rule」。

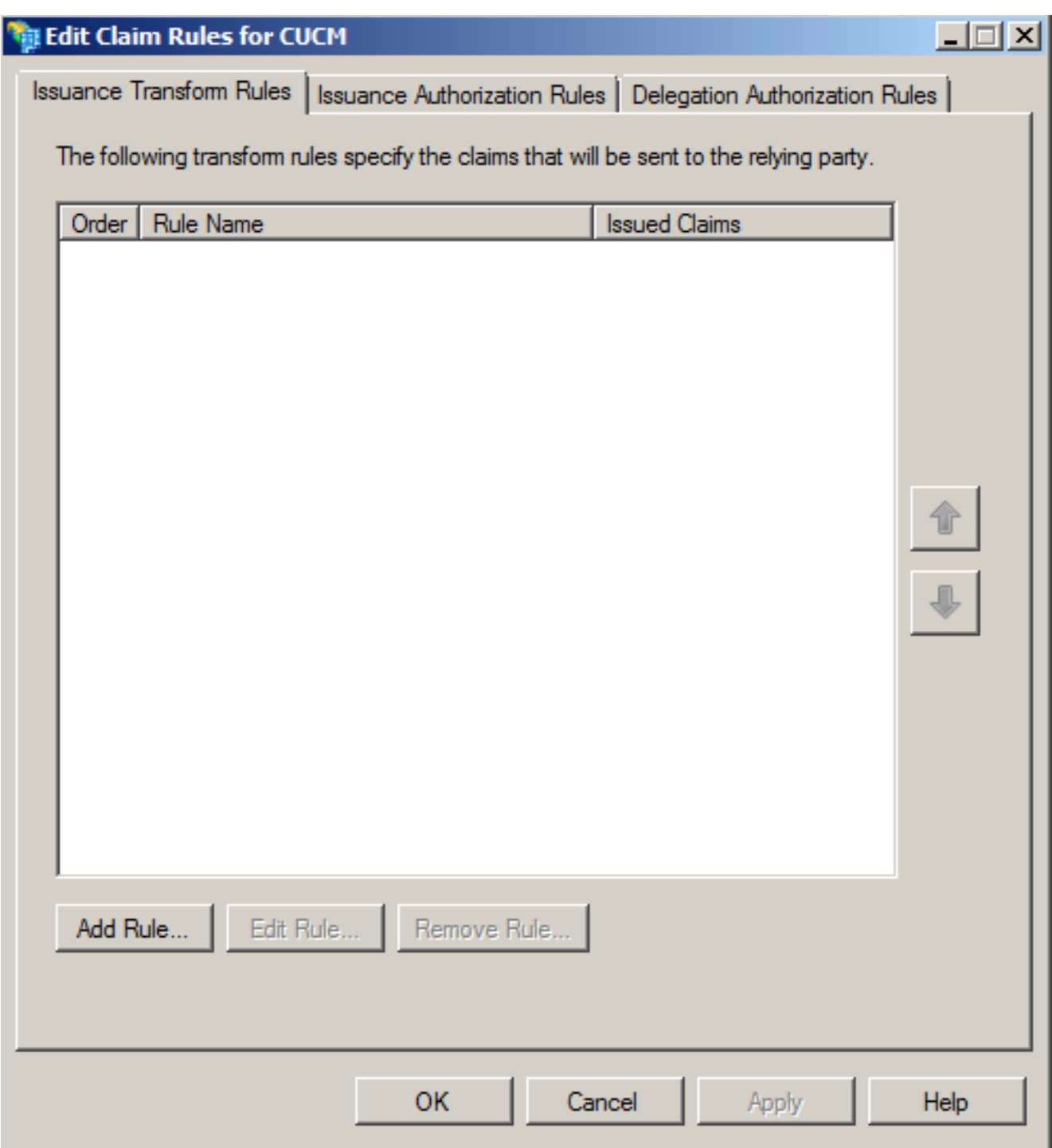

# 9. 按一下Next,預設宣告規則模板設定為Send LDAP Attributes as Claims。

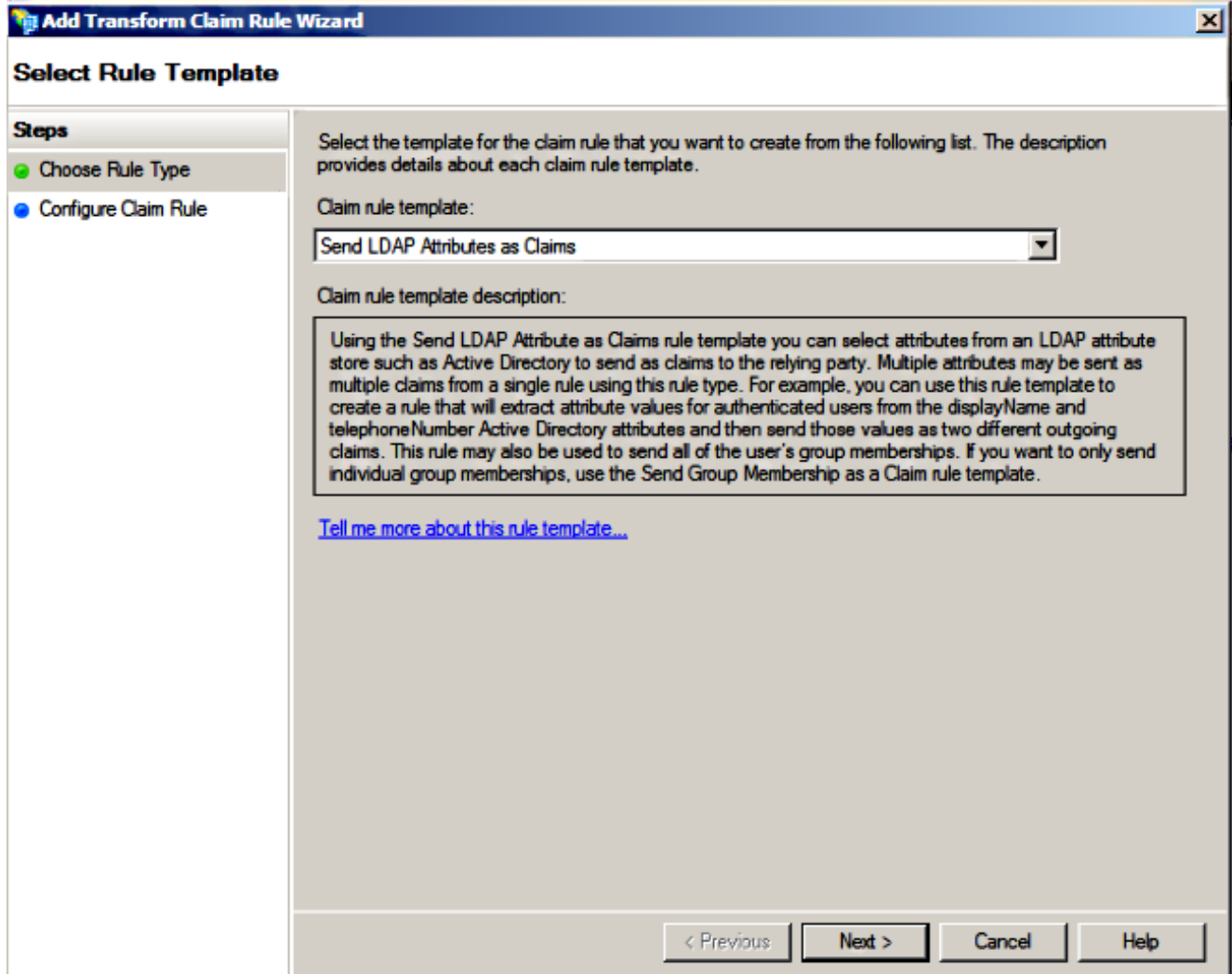

10. 在Configure Rule中,輸入宣告規則名稱,選擇**Active Directory**作為屬性儲存,配置**LDAP** Attribute和Outgoing Claim Type (如下圖所示),然後按一下Finish。

#### 附註:

- 輕型目錄訪問協定(LDAP)屬性應與CUCM上的目錄同步屬性匹配。
- 「uid」應使用小寫。

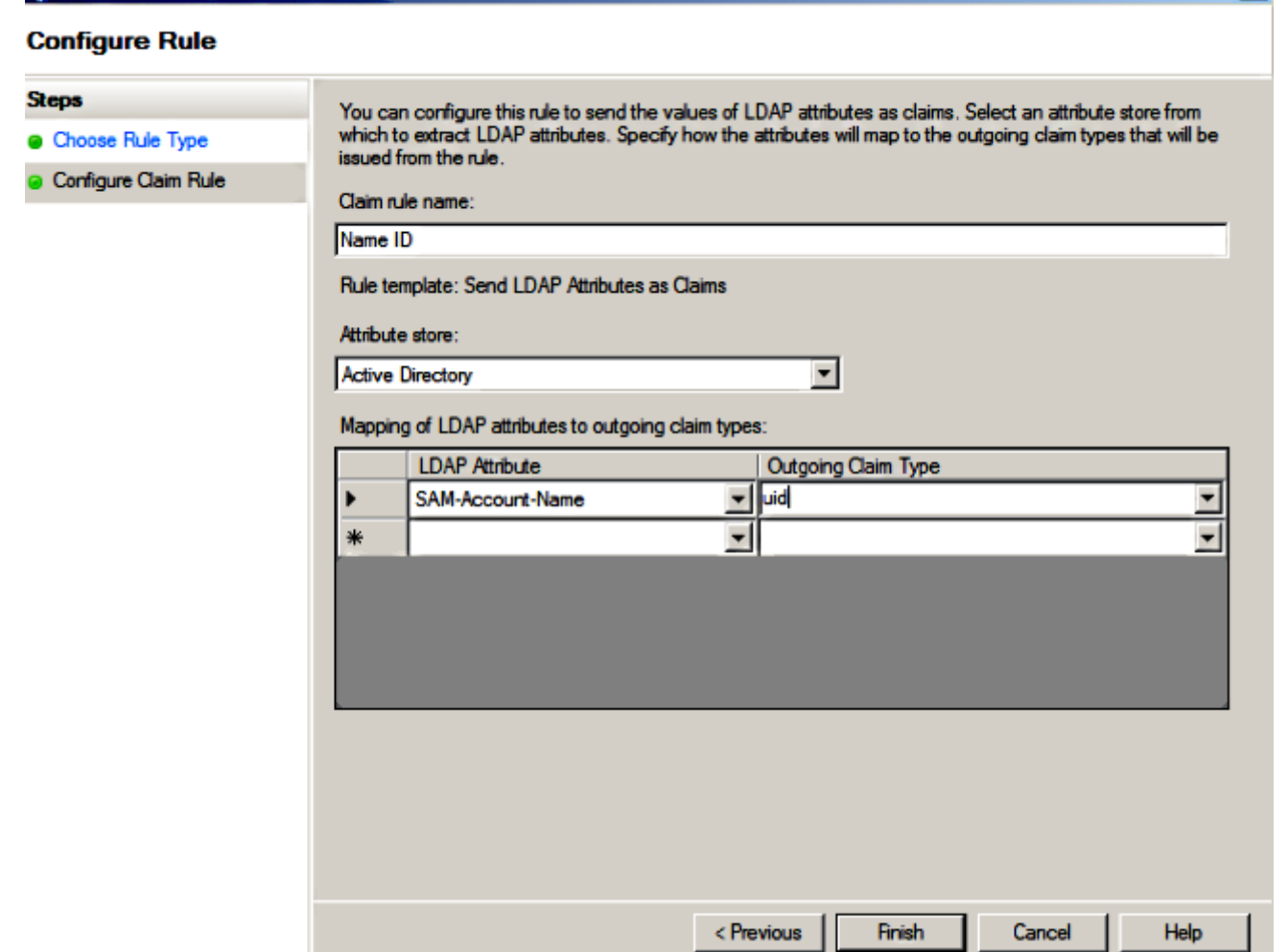

 $\vert x \vert$ 

all Add Transform Claim Rule Wizard

11. 按一下Add Rule,選擇Send Claims Using a Custom Rule作為宣告規則模板,然後按一下 Next。

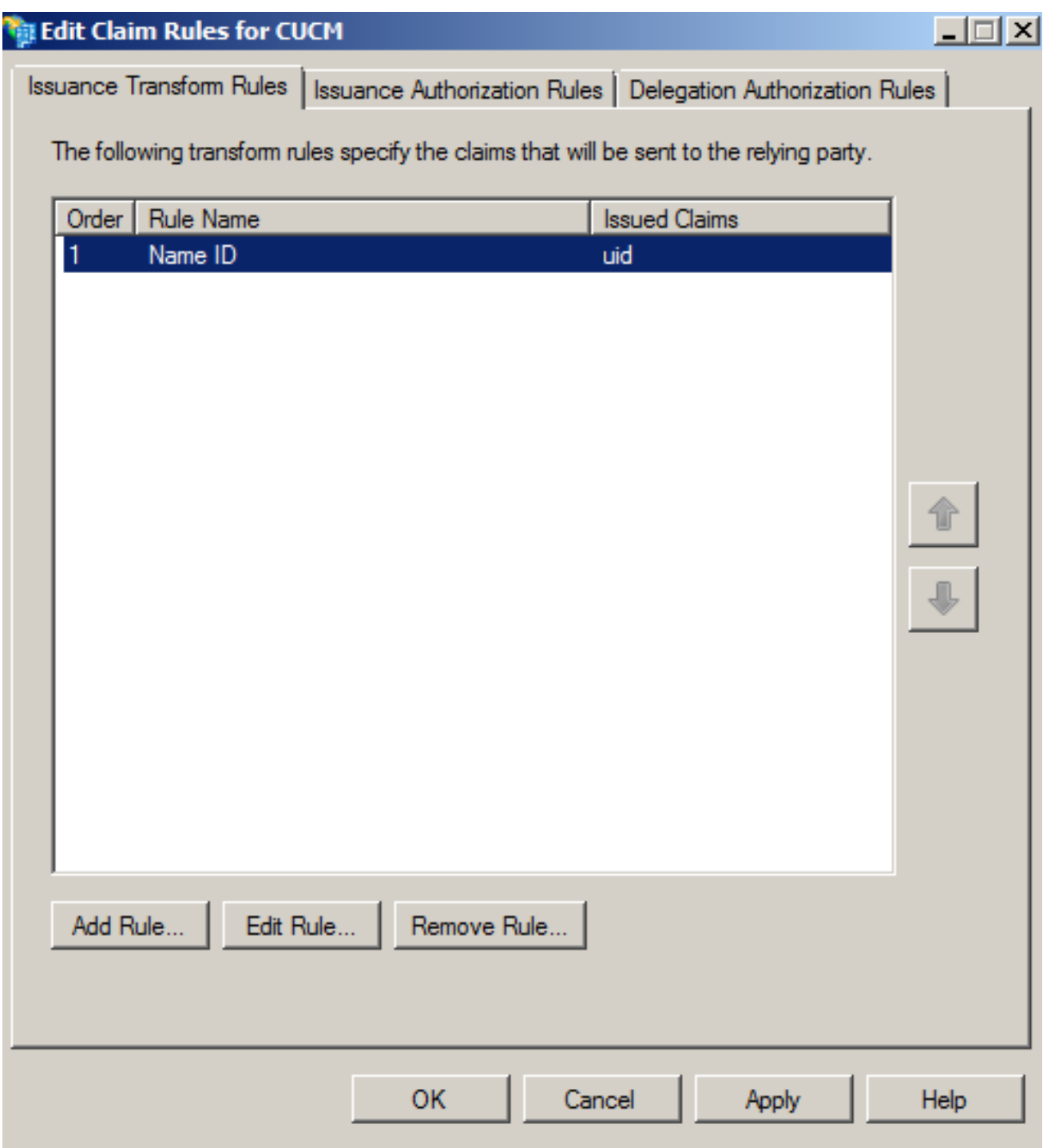

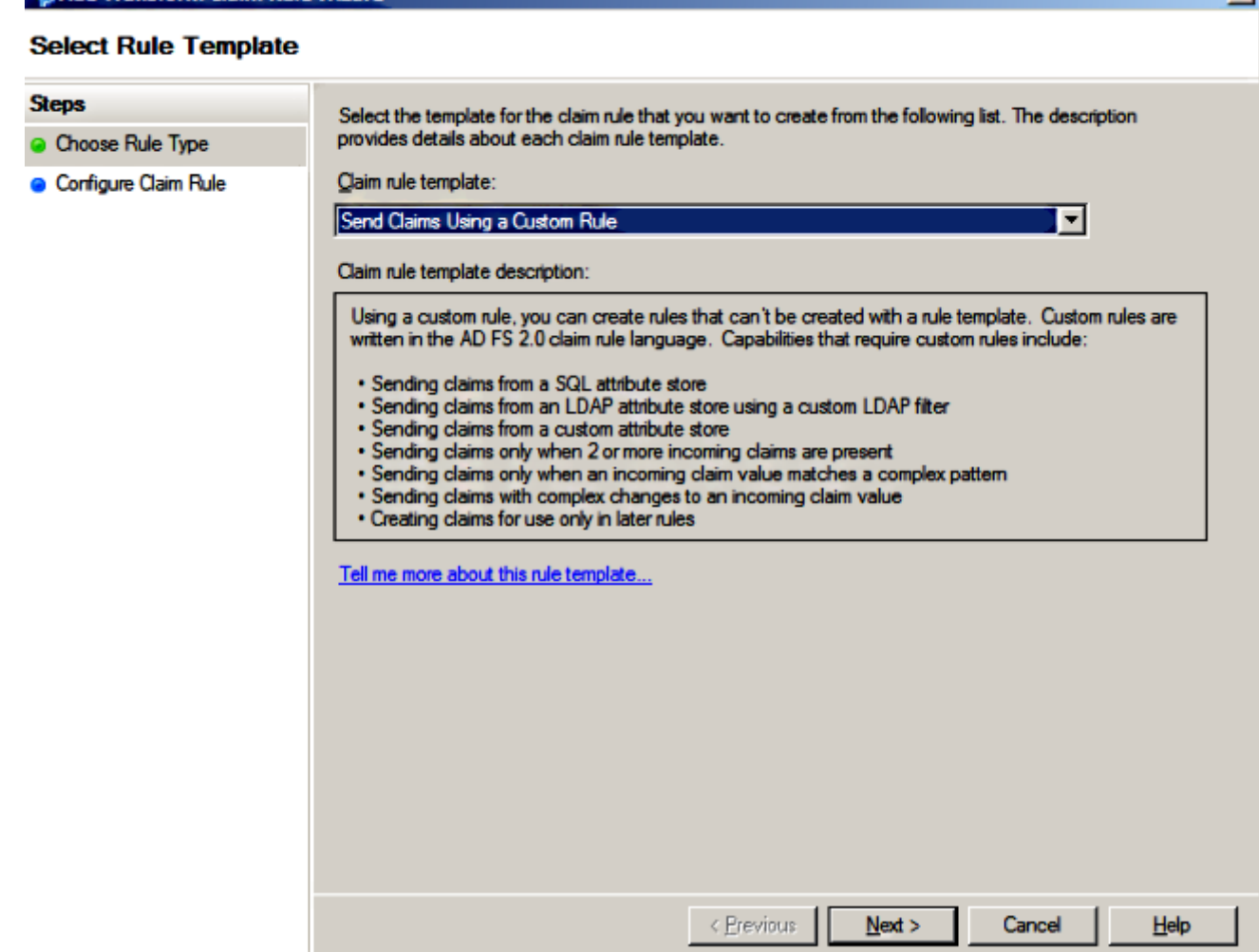

 $x1$ 

#### 12. 輸入宣告規則名稱的名稱,並在Custom rule下提供的空格中複製以下語法:

**Wa Add Transform Claim Rule Wizard** 

c:[Type == "http://schemas.microsoft.com/ws/2008/06/identity/claims/windowsaccountname"]=> issue(Type = "http://schemas.xmlsoap.org/ws/2005/05/identity/claims/nameidentifier", Issuer = c.Issuer, OriginalIssuer = c.OriginalIssuer, Value = c.Value, ValueType = c.ValueType, Properties["http://schemas.xmlsoap.org/ws/2005/05/identity/claimproperties/format"] = "urn:oasis:names:tc:SAML:2.0:nameid-format:transient", Properties["http://schemas.xmlsoap.org/ws/2005/05/identity/claimproperties/namequalifier"] = "http://<FQDN of ADFS>/com/adfs/services/trust", Properties["http://schemas.xmlsoap.org/ws/2005/05/identity/claimproperties/spnamequalifier "] = "<FQDN of CUCM>"); (附註: 如果複製並貼上來自這些示例的文本,請注意某些字處理軟體將用UNICODE版本

("")替換ASCII引號(")。UNICODE版本將導致宣告規則失敗。)

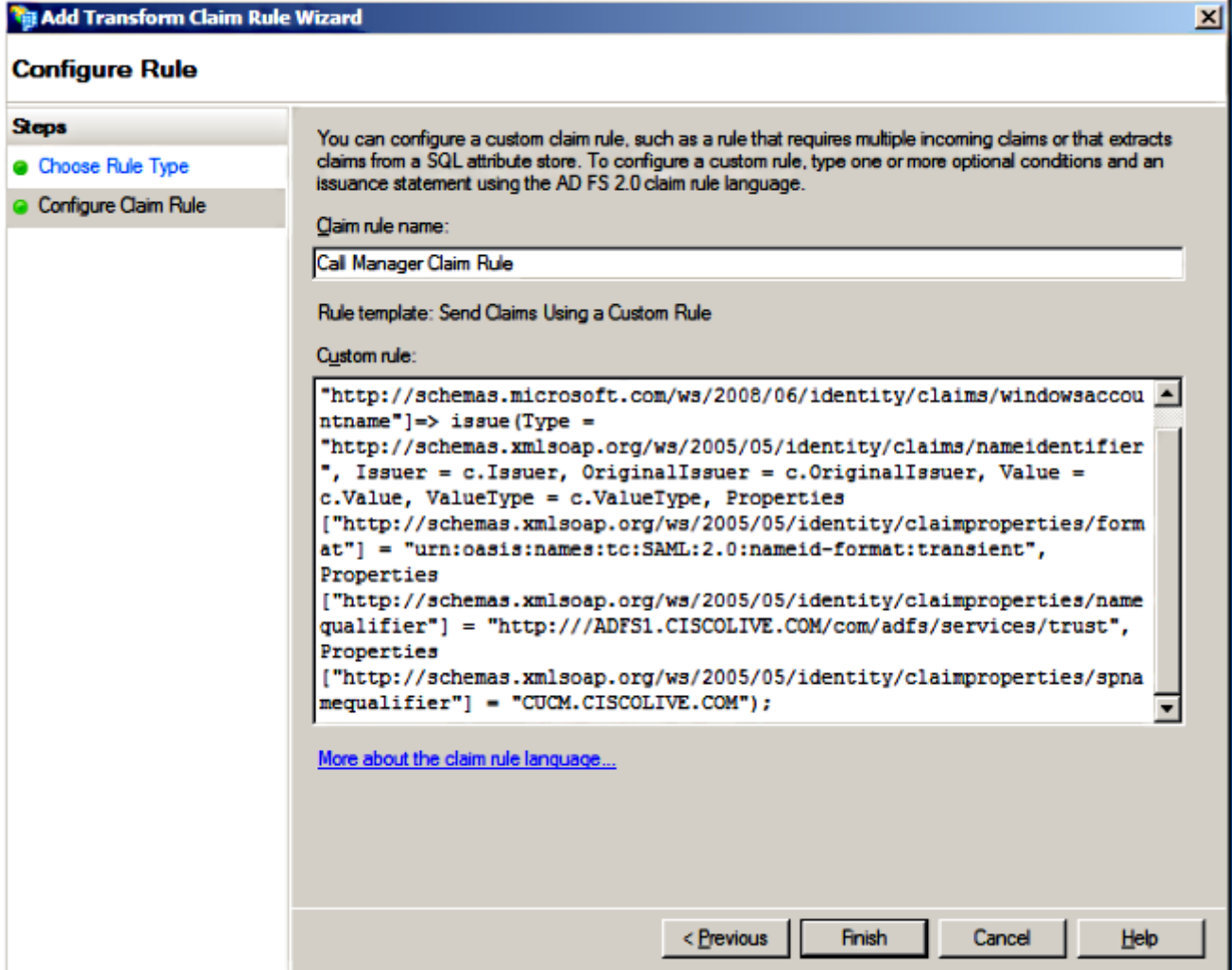

#### **附註:**

 — 在此示例中,CUCM和ADFS完全限定域名(FQDN)預填充了實驗CUCM和AD FS,必須對 其進行修改以匹配您的環境。

- CUCM/ADFS的FQDN區分大小寫,必須與後設資料檔案匹配。

- 13. 按一下「Finish」 (結束)。
- 14. 按一下「Apply」,然後「OK」。
- 15. 從Services.msc重新啟動AD FS版本2.0服務。

### 將CUCM IM和線上狀態新增為信賴方信任

- 1. 按照**將CUCM新增為信賴方信任**的說明,重複步驟1至11,然後繼續執行步驟2。
- 輸入宣告規則名稱的名稱,並在Custom rule下提供的空格中複製以下語法: 2.

```
c:[Type == "http://schemas.microsoft.com/ws/2008/06/identity/claims/windowsaccountname"]=>
issue(Type = "http://schemas.xmlsoap.org/ws/2005/05/identity/claims/nameidentifier", Issuer
= c.Issuer, OriginalIssuer = c.OriqinalIssuer, Value = c.Value, ValueTwo = c.Value.Properties["http://schemas.xmlsoap.org/ws/2005/05/identity/claimproperties/format"] =
"urn:oasis:names:tc:SAML:2.0:nameid-format:transient",
Properties["http://schemas.xmlsoap.org/ws/2005/05/identity/claimproperties/namequalifier"]
```
= "http://<FQDN of ADFS>/com/adfs/services/trust", Properties["http://schemas.xmlsoap.org/ws/2005/05/identity/claimproperties/spnamequalifier" ] = "<FQDN of IMP>");

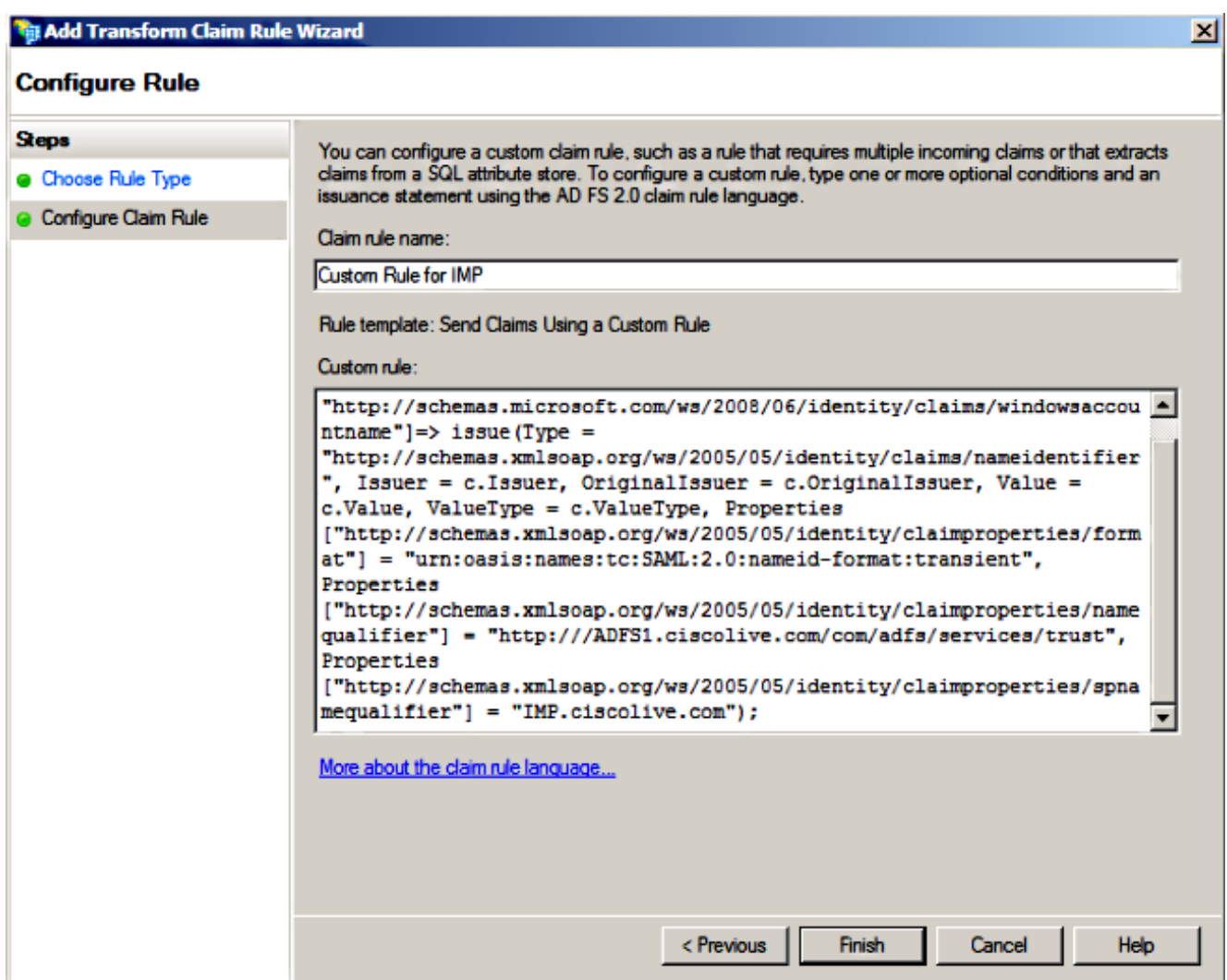

請注意,本示例中的IM and Presence和AD FS FQDN預填充了實驗IM and Presence和AD FS,必須對其進行修改以匹配您的環境。

- 3. 按一下「Finish」(結束)。
- 4. 按一下「Apply」,然後「OK」。
- 5. 從Services.msc重新啟動AD FS版本2.0服務。

#### 將UCXN新增為信賴方信任

- 1. 按照**將CUCM新增為信賴方信任**的說明,重複步驟1至12,然後繼續執行步驟2。
- 為宣告規則名稱輸入一個名稱,並在自定義規則下提供的空白處復制以下語法: 2.

issue(Type = "http://schemas.xmlsoap.org/ws/2005/05/identity/claims/nameidentifier", Issuer = c.Issuer, OriginalIssuer = c.OriginalIssuer, Value = c.Value, ValueType = c.ValueType, Properties["http://schemas.xmlsoap.org/ws/2005/05/identity/claimproperties/format"] = "urn:oasis:names:tc:SAML:2.0:nameid-format:transient", Properties["http://schemas.xmlsoap.org/ws/2005/05/identity/claimproperties/namequalifier"]

= "http://<FQDN of ADFS>/com/adfs/services/trust", Properties["http://schemas.xmlsoap.org/ws/2005/05/identity/claimproperties/spnamequalifier"  $] = "**FODN** of **UCXN**$ ");

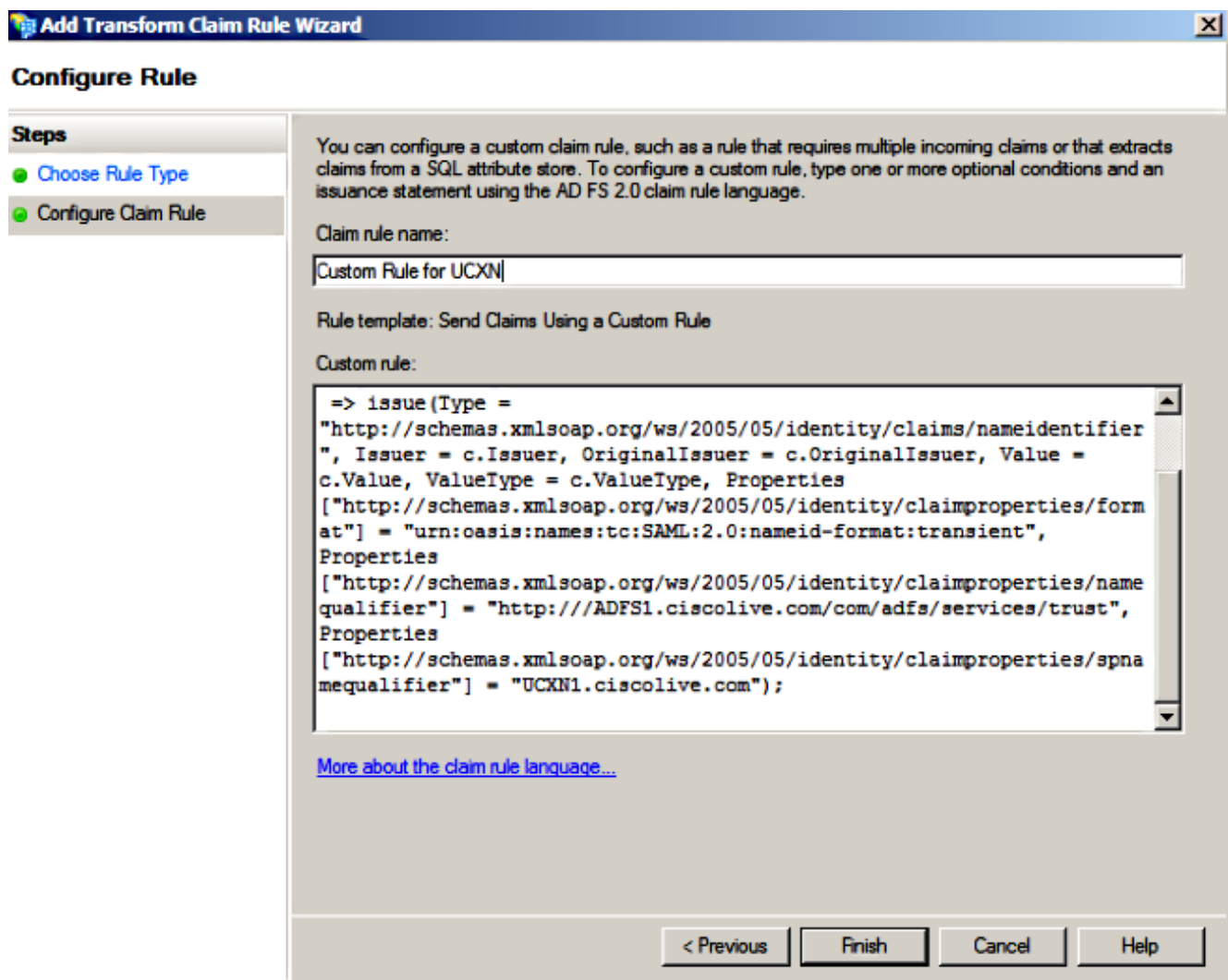

請注意,在此示例中,UCXN和AD FS FQDN預填充了實驗UCXN和ADFS,必須對其進行修 改才能與您的環境匹配。

- 3. 按一下「Finish」(結束)。
- 4. 按一下「Apply」,然後「OK」。
- 5. 從Services.msc重新啟動AD FS版本2.0服務。

#### 將Cisco Prime合作調配新增為信賴方信任

1. 按照**將CUCM新增為信賴方信任**的說明,重複步驟1至12,然後繼續執行步驟2。

2. 輸入宣告規則名稱的名稱,並在Custom rule下提供的空白處復制以下語法:

```
c:[Type == "http://schemas.microsoft.com/ws/2008/06/identity/claims/windowsaccountname"]=>
issue(Type = "http://schemas.xmlsoap.org/ws/2005/05/identity/claims/nameidentifier", Issuer
= c.Issuer, OriginalIssuer = c.OriginalIssuer, Value = c.Value, ValueType = c.ValueType,
Properties["http://schemas.xmlsoap.org/ws/2005/05/identity/claimproperties/format"] =
"urn:oasis:names:tc:SAML:2.0:nameid-format:transient",
Properties["http://schemas.xmlsoap.org/ws/2005/05/identity/claimproperties/namequalifier"]
= "http://<FQDN of ADFS>/com/adfs/services/trust",
```
Properties["http://schemas.xmlsoap.org/ws/2005/05/identity/claimproperties/spnamequalifier" ] = "<FQDN of PCP>");

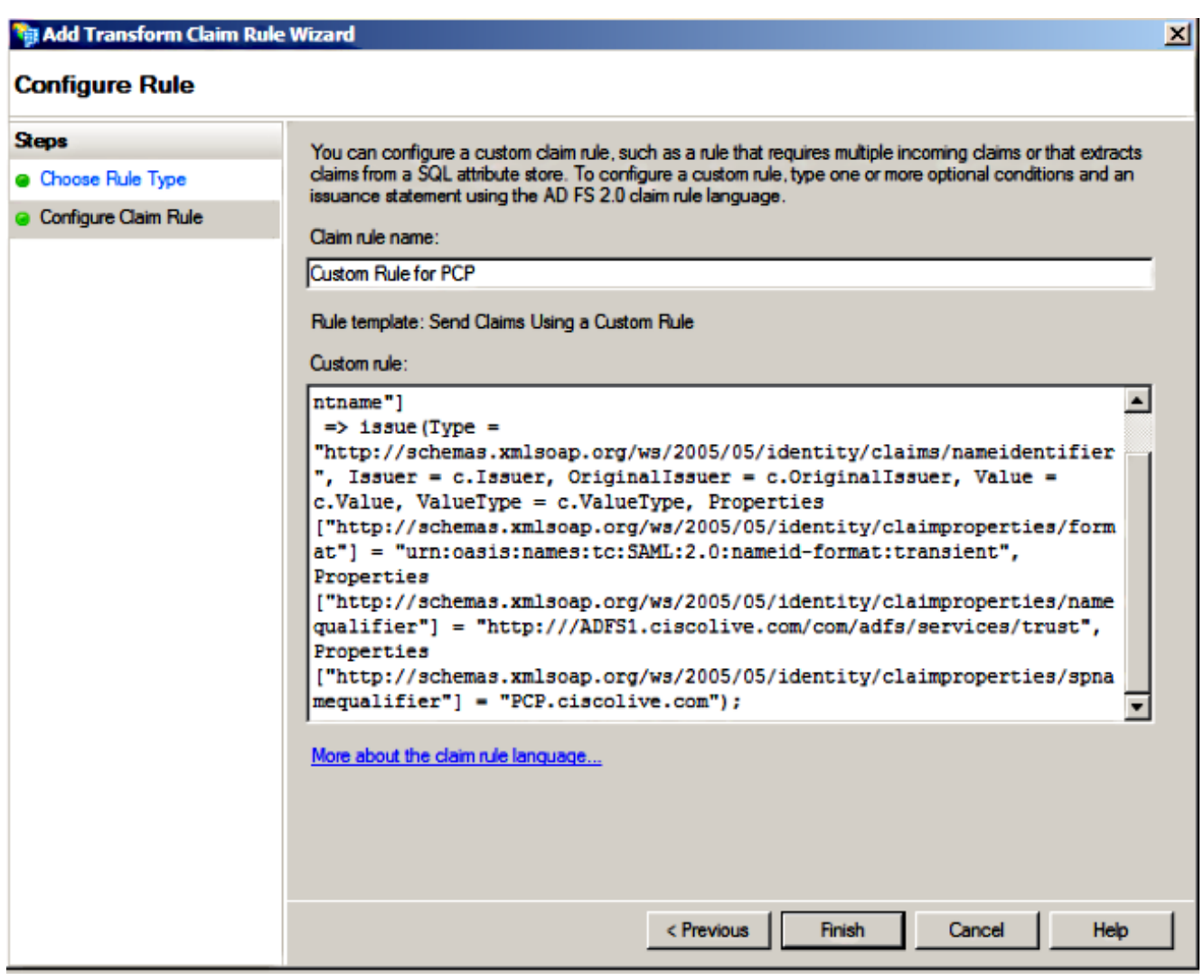

請注意,Prime Provisioning和AD FS FQDN已預填充本示例中的實驗室Prime Collaboration Provisioning(PCP)和AD FS,必須對其進行修改才能與您的環境匹配。

- 3. 按一下「Finish」(結束)。
- 4. 按一下「Apply」,然後「OK」。
- 5. 從Services.msc重新啟動AD FS版本2.0服務。

設定AD FS版本2.0後,繼續啟用思科合作產品上的SAML SSO。

目前沒有適用於此組態的驗證程序。

# 疑難排解

AD FS將診斷資料記錄到系統事件日誌。 從AD FS伺服器上的伺服器管理器開啟Diagnostics -> Event Viewer -> Applications and Services -> AD FS 2.0 -> Admin

#### 查詢AD FS活動記錄的錯誤

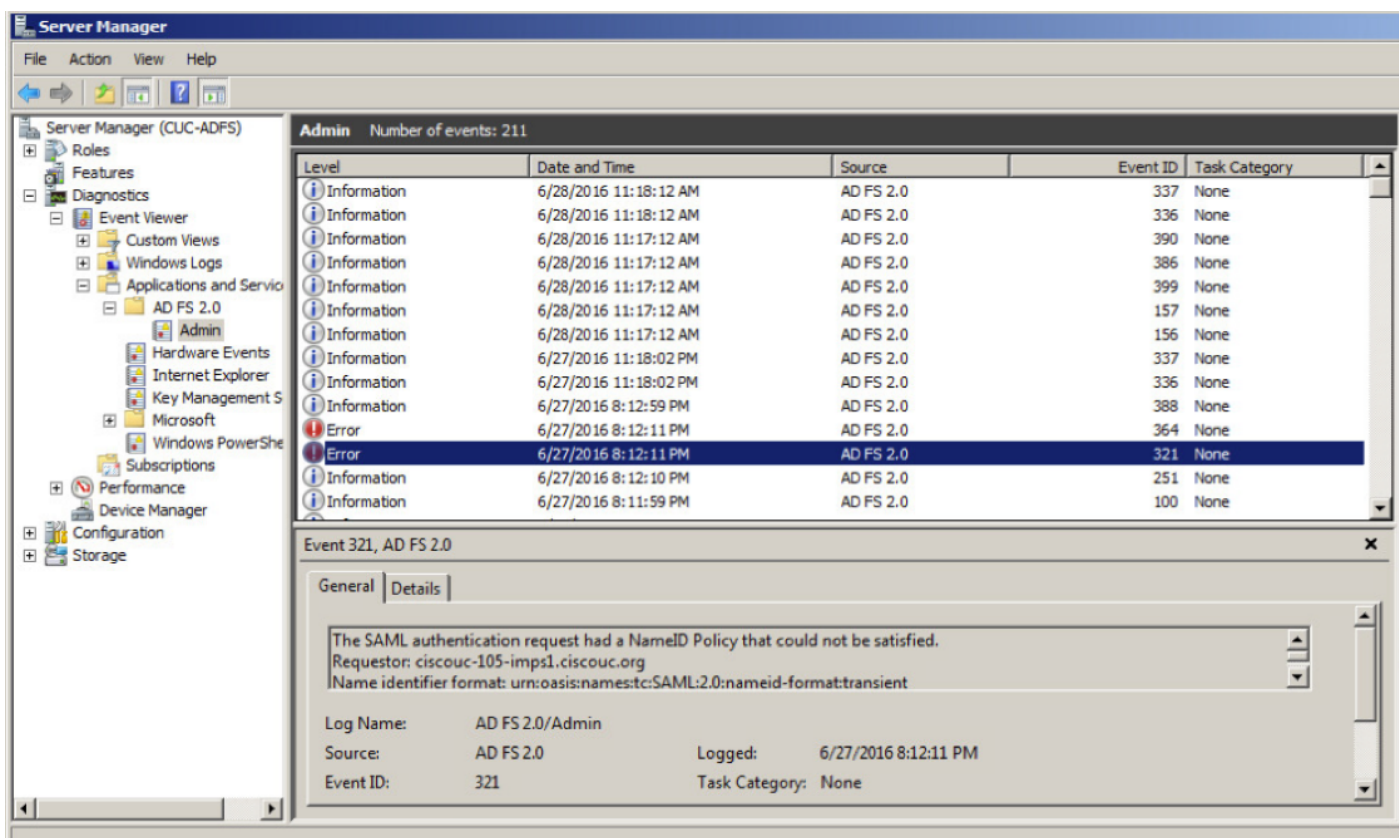